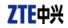

# CDMA2000 1X EV-DO Wireless Data Terminal User Guide

This User Guide is used for Wireless Data Terminal of AC8710.

## **Copyright Statement**

Copyright © 2007 by ZTE Corporation

All rights reserved.

No part of this publication may be excerpted, reproduced, translated or utilized in any form or by any means, electronic or mechanical, including photocopying and microfilm, without the prior written permission of ZTE Corporation.

ZTE Corporation reserves the right to make modifications on print errors or update specifications in this manual without prior notice.

V1.0, Nov. 2007

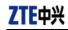

## **Table of Contents**

| 1. Introduction                             | 1  |
|---------------------------------------------|----|
| 2. Precautions                              | 1  |
| 3. Appearance                               | 2  |
| 3.1 Introduction                            |    |
| 3.2 Insert R-UIM Card                       | 2  |
| 3.3 Operation Guide of Data Cable           | 3  |
| 4. Install and Uninstall                    | 4  |
| 4.1 Windows 2000                            | 5  |
| 4.1.1 Install                               | 5  |
| 4.1.2 Uninstall                             | 9  |
| 4.2 Windows XP                              | 10 |
| 4.2.1 Install                               | 10 |
| 4.2.2 Uninstall                             | 15 |
| 4.3 Windows Vista                           | 16 |
| 4.3.1 Install                               | 16 |
| 4.3.2 Uninstall                             |    |
| 4.4 Manually Install Through Other USB Port | 21 |
| 4.4.1 Windows 2000                          |    |
| 5. Run the Application                      |    |
| 6. Connect/Disconnect                       | 23 |
| 7. Connection Records                       |    |
| 8. Voice Call                               |    |
| 9. Call History                             |    |
| 10. Short Message                           |    |
| 11. Phone Book                              |    |
| 12. Setting                                 |    |
| 13. Help                                    |    |
| 14. Connect to the Website                  |    |
| 15. Trouble-shooting                        |    |

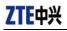

## 1. Introduction

Thank you for choosing AC8710 CDMA2000 1X EV-DO Wireless Data Terminal (hereinafter referred to as Data Terminal) of ZTE Corporation.

The Data Terminal equips with a standard USB interface and supports both CDMA2000 1X EV-DO and CDMA2000 1X network. In the area where there is signal, it allows you to go surfing on the Internet, send&receive short messages, and make&receive phone calls.

## 2. Precautions

- Please don't use the product near flammable or explosive materials because it might cause failure or fire.
- Keep the product away from high temperature, humidity, or dust because it might cause failure.
- > Avoid shock, cast or impact. Please keep the product well when you don't use it.
- > Do not unplug the antenna. Damage cause by misuse is not covered by this warranty.
- Don't use the product near the place where is weak signal or high-precision electronic device because the magnetic interference might cause the misoperation of electronic device or other problems.
- Please make sure to quit the application before pulling out the terminal, otherwise it would damage the terminal or affect the normal operation of the system.
- > Please don't insert or pull out the card with great force to avoid damaging the interface.
- This device has been tested for FCC RF exposure body SAR compliance with typical laptop computers. In order to comply with FCC RF exposure requirements, AC8710 CDMA data terminal user is recommended to have good knowledge on RF exposure. During operation, a 1.5cm separation distance should be maintained between the antenna, whether extended or retracted, and the user's/bystander's body (excluding hands, wrists, feet, and ankles) to ensure FCC RF exposure compliance.

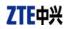

## 3. Appearance

## **3.1 Introduction**

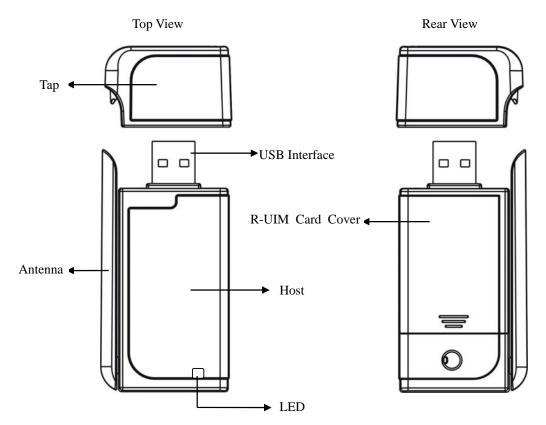

## LED status descriptions:

| LED    | Inserting<br>the data<br>terminal | Network Registered |            | Service available or<br>Searching for the network |             | Upon an call(as the supports vo | terminal |
|--------|-----------------------------------|--------------------|------------|---------------------------------------------------|-------------|---------------------------------|----------|
|        | terminar                          | EV-DO              | 1X         | EV-DO                                             | 1X          | EV-DO                           | 1X       |
| Yellow | ON                                | OFF                | Slow Flash | OFF                                               | Quick Flash | OFF                             | Flash    |
| Green  | ON                                | Slow<br>Flash      | OFF        | Quick Flash                                       | OFF         | Flash                           | OFF      |

## 3.2 Insert R-UIM Card

Note: If your data terminal doesn't need R-UIM card, please skip this section.

- 1. Pull out the tap;
- 2. Take out the R-UIM card cover in the direction indicated by the arrow;

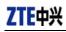

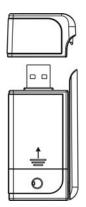

3. Insert R-UIM card as below figure;

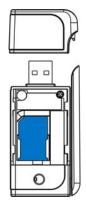

4. Push back R-UIM card cover in the direction indicated by the arrow.

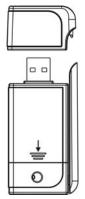

## **3.3 Operation Guide of Data Cable**

Generally, the Data Terminal could be directly connected with USB port. You could also connect the Data Terminal with PC by using the accompanying data cable, as shown in the following figure. Connect Interface ① with Data Terminal, and interface ② with PC's USB port. If the power supply from USB port is insufficient, connect both interface ② and ③ with USB port together.

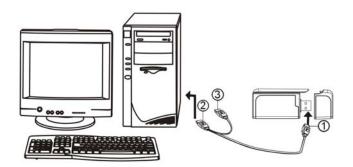

## 4. Install and Uninstall

## System Requirements:

The Data Terminal supports the following operating system:

- ➢ Windows 2000
- ➢ Windows XP
- Windows Vista

PC minimum configurations:

| CPU           | Pentium-II/233MHz                            |
|---------------|----------------------------------------------|
| USB interface | 2.0 (USB1.0 and 1.1 compatible)              |
| Optical Drive | CD-ROM (for installation only)               |
| Memory        | 64 MB                                        |
| Disk Space    | 50 MB (used for installation of application) |

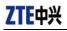

## 4.1 Windows 2000

## 4.1.1 Install

**Note:** Do not insert the Data Terminal before installation.

1. Find "Setup.exe" firstly in Data Terminal CD-ROM, double-click it to display the Welcome picture, and then click "Next";

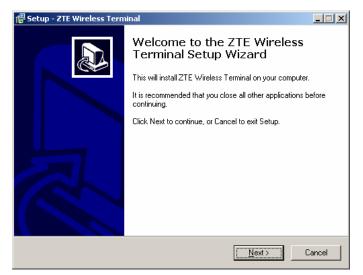

2. Select the location where you want the program to be installed, and then click "Next";

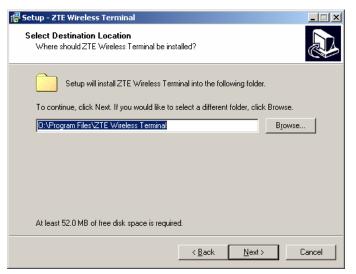

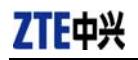

3、 Select Start Menu folder, and then click "Next";

| 💤 Setup - ZTE Wireless Terminal                                                        |        |
|----------------------------------------------------------------------------------------|--------|
| Select Start Menu Folder<br>Where should Setup place the program's shortcuts?          |        |
| Setup will create the program's shortcuts in the following Start Menu folder.          |        |
| To continue, click Next. If you would like to select a different folder, click Browse. |        |
| ZTE Wireless Terminal Browse.                                                          |        |
|                                                                                        |        |
|                                                                                        |        |
|                                                                                        |        |
|                                                                                        |        |
|                                                                                        |        |
|                                                                                        |        |
|                                                                                        |        |
| < <u>B</u> ack <u>N</u> ext >                                                          | Cancel |

4、 When you see the window below, please click "Install";

| 🖥 Setup - ZTE Wireless Terminal                                                                              | _ 🗆 🗙    |
|----------------------------------------------------------------------------------------------------|----------|
| Ready to Install<br>Setup is now ready to begin installing ZTE Wireless Terminal on your computer.           |          |
| Click Install to continue with the installation, or click Back if you want to review<br>change any settings. | or       |
| Destination location:<br>0:\Program Files\ZTE Wireless Terminal                                              | <u> </u> |
| Start Menu folder:<br>ZTE Wireless Terminal                                                                  |          |
|                                                                                                    |          |
|                                                                                                    | <b>T</b> |
| 4                                                                                                    |          |
| < <u>B</u> ack                                                                                               | Cancel   |

5. Please wait for installation.

| 🚏 Setup - ZTE Wireless Terminal                                                          |        |
|------------------------------------------------------------------------------------------|--------|
| Installing<br>Please wait while Setup installs ZTE Wireless Terminal on your computer.   |        |
| Extracting files<br>0:\Program Files\ZTE Wireless Terminal\Skin\SkinC\Pagefive_1.bmp<br> |        |
|                                                                                          |        |
|                                                                                          |        |
|                                                                                          |        |
|                                                                                          |        |
|                                                                                          | Cancel |

ZTE中兴

6. Please insert the Data Terminal into USB interface if the system prompts you to insert the hardware (If it has been inserted, please unplug it and insert again.)

| j <mark>5</mark> Setup - ZTE Wireless Terminal                                         | L I X |
|----------------------------------------------------------------------------------------|-------|
| Installing<br>Please wait while Setup installs ZTE Wireless Terminal on your computer. |       |
| Finishing installation                                                                 |       |
|                                                                                        |       |
| Please insert your device to complete the installation.                                |       |
|                                                                                        |       |
|                                                                                        | -     |
|                                                                                        |       |
|                                                                                        |       |
|                                                                                        |       |
| Can                                                                                    | cel   |

7. The system shall find the new hardware and install the driver automatically. Just wait a minute;

| 🖁 Setup - ZTE Wireless Terminal                                                        | × |
|----------------------------------------------------------------------------------------|---|
| Installing<br>Please wait while Setup installs ZTE Wireless Terminal on your computer. |   |
| Finishing installation                                                                 |   |
|                                                                                        |   |
| Installing serial port                                                                 |   |
|                                                                                        |   |
|                                                                                        |   |
|                                                                                        |   |
|                                                                                        |   |
| Cancel                                                                                 |   |

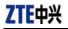

8、 The driver is installed successfully. Pleas click "OK";

| j🖥 Setup - ZTE Wireless Terminal                                                       |        |
|----------------------------------------------------------------------------------------|--------|
| Installing<br>Please wait while Setup installs ZTE Wireless Terminal on your computer. |        |
| Finishing installation                                                                 |        |
|                                                                                        |        |
| Driver installation                                                                    |        |
|                                                                                        | Cancel |

9、 Click "Finish" to close the last screen of the wizard. Now you can start the application for Data Terminal.

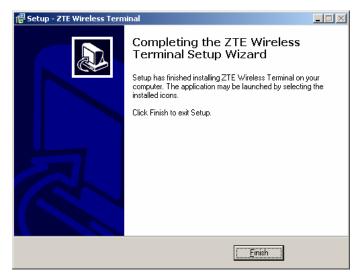

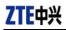

### 4.1.2 Uninstall

1、 Select Start -> Programs -> ZTE Wireless Terminal -> Uninstall ZTE Wireless Terminal. Click "Uninstall ZTE Wireless Terminal", and you will be asked if you want to remove the program. Click "Yes";

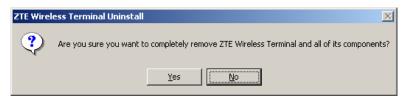

2、Please wait;

| ZTE Wireless Terminal Uninstall                                                            | X      |
|--------------------------------------------------------------------------------------------|--------|
| Uninstall Status<br>Please wait while ZTE Wireless Terminal is removed from your computer. | 17     |
| Uninstalling ZTE Wireless Terminal                                                         |        |
| Uninstalling modem                                                                         |        |
|                                                                                            |        |
|                                                                                            |        |
|                                                                                            |        |
|                                                                                            | Cancel |

3、Click "OK" when un-installation is completed;

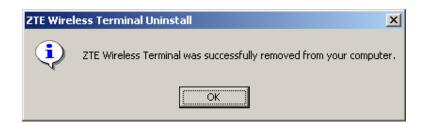

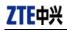

### 4.2 Windows XP

#### 4.2.1 Install

**Note:** Do not insert the Data Terminal before installation.

1. Find "setup.exe" firstly in the Data Terminal CD-ROM, double-click it to display the Welcome picture, and then click "Next";

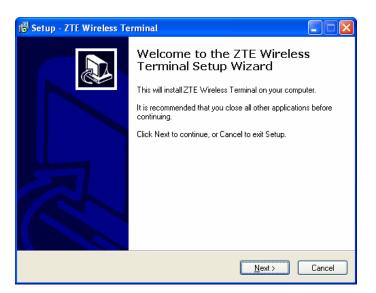

2. Select the location where you want the program to be installed, and then click "Next";

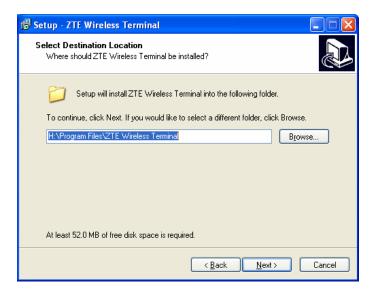

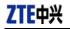

3. Select Start Menu folder, and then click "Next";

| 15 Setup - ZTE Wireless Terminal                                                                                                    |
|----------------------------------------------------------------------------------------------------|
| Select Start Menu Folder<br>Where should Setup place the program's shortcuts?                                                                                           |
| Setup will create the program's shortcuts in the following Start Menu folder.<br>To continue, click Next. If you would like to select a different folder, click Browse. |
| ZTE Wireless Terminal Browse                                                                                                    |
|                                                                                                    |
| <u> </u>                                                                                                    |

4. When you see the window below, please click "Install";

| 15 Setup - ZTE Wireless Terminal                                                                                |
|----------------------------------------------------------------------------------------------------|
| Ready to Install<br>Setup is now ready to begin installing ZTE Wireless Terminal on your computer.              |
| Click Install to continue with the installation, or click Back if you want to review or<br>change any settings. |
| Destination location:<br>H:\Program Files\ZTE Wireless Terminal<br>Start Menu folder:<br>ZTE Wireless Terminal  |
| × ×                                                                                                    |
| < <u>B</u> ack Install Cancel                                                                                   |

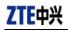

5. Please wait for installation;

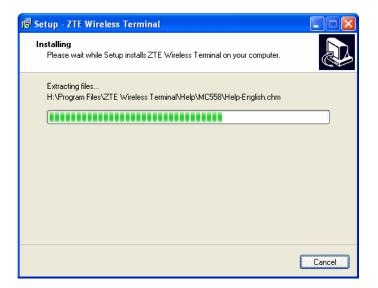

6. Please insert the Data Terminal into USB interface if the system prompts you to insert the hardware; (If it has been inserted, please unplug it and insert again.)

| Setup - ZTE W                      | /ireless Terminal                                           |        |
|------------------------------------|-------------------------------------------------------------|--------|
| <b>Installing</b><br>Please wait w | hile Setup installs ZTE Wireless Terminal on your computer. |        |
| Finishing insta                    | illation                                                    |        |
|                                    |                                                             |        |
|                                    | Please insert your device to complete the installation.     |        |
|                                    |                                                             |        |
|                                    |                                                             |        |
|                                    |                                                             |        |
|                                    |                                                             |        |
|                                    |                                                             |        |
|                                    |                                                             | Cancel |
|                                    |                                                             | Cancer |

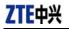

7. The system shall find the new hardware and install the driver automatically. Just wait a minute;

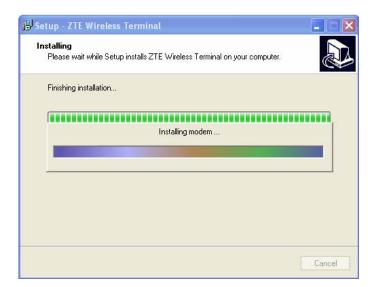

| Setup - ZTE Wirele                 | ss Terminal                                           |          |
|------------------------------------|-------------------------------------------------------|----------|
| Installing<br>Please wait while Se | etup installs ZTE Wireless Terminal on your computer. | <u>P</u> |
| Finishing installation.            |                                                       |          |
|                                    |                                                       |          |
|                                    | Installing serial port                                |          |
|                                    |                                                       |          |
|                                    |                                                       |          |
|                                    |                                                       |          |
|                                    |                                                       |          |
|                                    |                                                       |          |

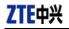

8. The driver is installed successfully. Pleas click "OK";

| 🗗 Setup - ZTE Wireless Terminal                                                        |        |
|----------------------------------------------------------------------------------------|--------|
| Installing<br>Please wait while Setup installs ZTE Wireless Terminal on your computer. |        |
| Finishing installation                                                                 |        |
| Driver installation                                                                    |        |
|                                                                                        | Cancel |

9. Click "Finish" to close the last screen of the wizard. Now you can start the application for data terminal.

| 🕏 Setup - ZTE Wireless Terminal |                                                                                                    |
|---------------------------------|----------------------------------------------------------------------------------------------------|
|                                 | Completing the ZTE Wireless<br>Terminal Setup Wizard<br>Setup has finished installing ZTE Wireless Terminal on your<br>computer. The application may be launched by selecting the<br>installed icons.<br>Click Finish to exit Setup. |
| Einish                          |                                                                                                    |

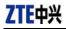

### 4.2.2 Uninstall

 Select Start → Programs → ZTE Wireless Terminal → Uninstall ZTE Wireless Terminal. Click "Uninstall ZTE Wireless Terminal", and you will be asked if you want to remove the program. Click "Yes".

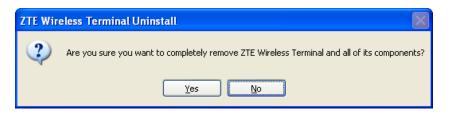

2. Please wait.

| Uninstall Status                                                       | F |
|------------------------------------------------------------------------|---|
| Please wait while ZTE Wireless Terminal is removed from your computer. | I |
| Uninstalling ZTE Wireless Terminal                                     |   |
| Uninstalling modem                                                     |   |
|                                                                        |   |
|                                                                        |   |
|                                                                        |   |
|                                                                        |   |
|                                                                        |   |

3. Click "OK" when un-installation is completed.

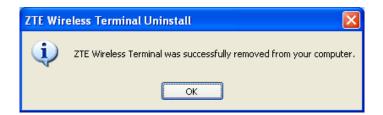

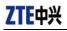

## 4.3 Windows Vista

## 4.3.1 Install

**Note:** Do not insert the Data Terminal before installation.

1. Find "Setup.exe" firstly in the Data Terminal CD-ROM, double-click it to display the Welcome picture, and then click "Next";

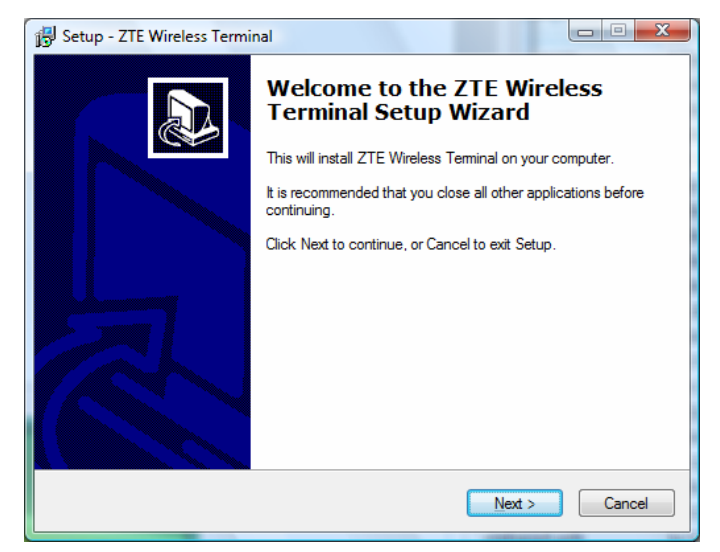

2. Select the location where you want the program to be installed, and then click "Next";

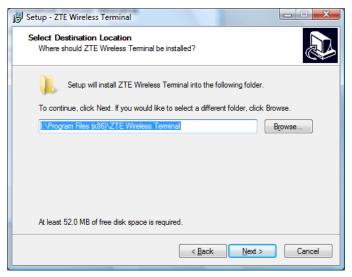

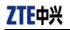

3、 Select Start Menu folder, and then click "Next";

| 🔂 Setup - ZTE Wireless Terminal                                                  | X          |
|----------------------------------------------------------------------------------|------------|
| Select Start Menu Folder<br>Where should Setup place the program's shortcuts?    |            |
| Setup will create the program's shortcuts in the following Start Mer             | nu folder. |
| To continue, click Next. If you would like to select a different folder, click B | owse.      |
| ZTE Wireless Terminal                                                            | Browse     |
|                                                                                  |            |
|                                                                                  |            |
|                                                                                  |            |
|                                                                                  |            |
|                                                                                  |            |
|                                                                                  |            |
| < <u>B</u> ack Next >                                                            | Cancel     |

4. When you see the window below, please click "Install";

| 🚱 Setup - ZTE Wireless Terminal                                                                                      | X     |
|----------------------------------------------------------------------------------------------------|-------|
| Ready to Install<br>Setup is now ready to begin installing ZTE Wireless Terminal on your computer.                   |       |
| Click Install to continue with the installation, or click Back if you want to review or<br>change any settings.      |       |
| Destination location:<br>I:\Program Files (x86)\ZTE Wireless Terminal<br>Start Menu folder:<br>ZTE Wireless Terminal | *     |
| ٠                                                                                                    | Ŧ     |
| < <u>B</u> ack Install Ca                                                                                            | ancel |

5、 Please wait for installation;

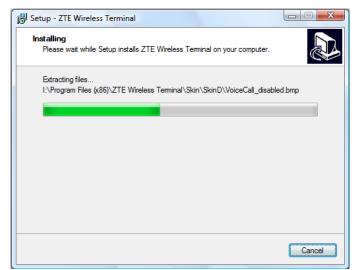

ZTE中兴

6. Please insert the Data Terminal into USB interface if the system prompts you to insert the hardware (If it has been inserted, please unplug it and insert again.)

| 📴 Setup - ZTE Wireless Terminal                                                        |        |
|----------------------------------------------------------------------------------------|--------|
| Installing<br>Please wait while Setup installs ZTE Wireless Terminal on your computer. |        |
| Finishing installation                                                                 |        |
| Please insert your device to complete the installation.                                |        |
|                                                                                        |        |
|                                                                                        |        |
|                                                                                        |        |
|                                                                                        | Cancel |

7. The system shall find the new hardware and install the driver automatically. Just wait a minute. (Please ignore the prompt during the installation, such as "USB device not recognized" or "Your hardware might not be able to work normally because there is an error during the hardware installation.")

| 🚱 Setup - ZTE Wireless Terminal                                                        |       | X |
|----------------------------------------------------------------------------------------|-------|---|
| Installing<br>Please wait while Setup installs ZTE Wireless Terminal on your computer. | 6     | B |
| Finishing installation                                                                 |       |   |
| Installing modem                                                                       |       |   |
|                                                                                        |       |   |
|                                                                                        |       |   |
|                                                                                        |       |   |
|                                                                                        | Cance | 1 |

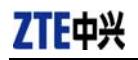

| 😽 Setup - ZTE Wireless Terminal                                                        |        |
|----------------------------------------------------------------------------------------|--------|
| Installing<br>Please wait while Setup installs ZTE Wireless Terminal on your computer. |        |
| Finishing installation                                                                 |        |
| Installing serial port                                                                 |        |
|                                                                                        |        |
|                                                                                        |        |
|                                                                                        |        |
|                                                                                        | Cancel |

8、 The driver is installed successfully. Pleas click "OK";

| 🔂 Setup - ZTE Wireless Terminal                                                        |        |
|----------------------------------------------------------------------------------------|--------|
| Installing<br>Please wait while Setup installs ZTE Wireless Terminal on your computer. |        |
| Finishing installation                                                                 |        |
| Driver installation                                                                    |        |
| Device installed successfully, you can use it now                                      |        |
| ОК                                                                                     |        |
|                                                                                        | _      |
|                                                                                        | Cancel |

9、 Click "Finish" to close the last screen of the wizard. Now you can start the application for data terminal.

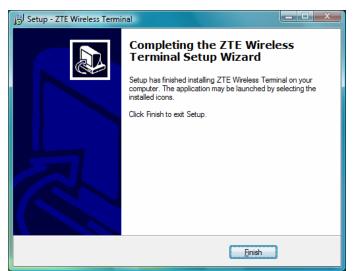

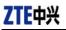

## 4.3.2 Uninstall

1、Select Start -> All Programs -> ZTE Wireless Terminal -> Uninstall ZTE Wireless Terminal. Click "Uninstall ZTE Wireless Terminal", and you will be asked if you want to remove the program. Click "Yes";

| ZTE Wireless Terminal Uninstall                                          | x                     |
|--------------------------------------------------------------------------|-----------------------|
| Are you sure you want to completely remove<br>and all of its components? | ZTE Wireless Terminal |
|                                                                          | Yes No                |

#### 2、Please wait;

| ZTE Wireless Terminal Uninstall                                                            | ×      |
|--------------------------------------------------------------------------------------------|--------|
| Uninstall Status<br>Please wait while ZTE Wireless Terminal is removed from your computer. | 18     |
| Uninstalling ZTE Wireless Terminal                                                         |        |
|                                                                                            |        |
|                                                                                            |        |
|                                                                                            |        |
|                                                                                            |        |
|                                                                                            | Cancel |

3、Click "OK" when un-installation is completed.

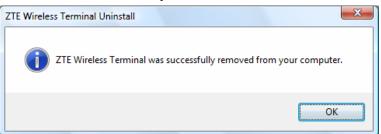

## 4.4 Manually Install Through Other USB Port

If the data terminal doesn't work through other USB ports after the driver is installed successfully through a USB port, you could manually install the driver in the following method. Please make sure to quit other applications during the installation.

## 4.4.1 Windows 2000

Insert the data terminal to another port, and the system will find new hardware and automatically install the driver. When the following prompt appears, click "Yes". Now you can start the application for data terminal.

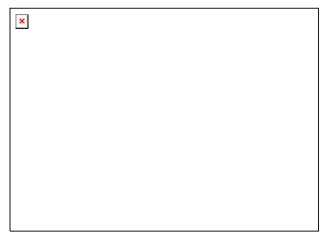

**att** 

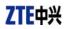

## 5. Run the Application

After the application is installed successfully, the application icon <sup>ZTE Wireless</sup> Terminal will appear on your

desktop. Double-click this icon or select from Start -> Programs ->ZTE Wireless Terminal -> ZTE Wireless Terminal. Run the application to display the following user interface.

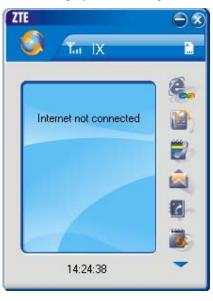

Press to display other icons. The icons on the interface are used to access the function,

which indicate as below:

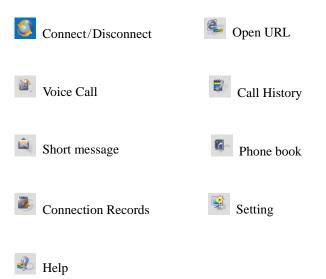

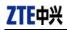

| E¥DO           | EV-DO indication                                                               | C.        | Call indication                   |
|----------------|--------------------------------------------------------------------------------|-----------|-----------------------------------|
| IX             | 1X indication                                                                  | ¥         | Missed call indication            |
| 1X/D0          | 1X/DO indication                                                               | Σ         | Unread message indication         |
| Ta             | Signal strength indication. The more bars there are, the stronger signals are. | <u> N</u> | Inbox full indication             |
| ۳x             | CDMA network unavailable                                                       | àą        | No R-UIM card inserted indication |
| e              | Connection indication                                                          |           | R-UIM card inserted indication    |
| Z <sup>z</sup> | Sleep indication                                                               | 1         | Roaming indication                |

## ▲ Note:

Some features like Voice Call, Call History, Short Message, and Phone Book may not be supported by your Data Terminal; the corresponding icons will not appear in the main window.

## 6. Connect/Disconnect

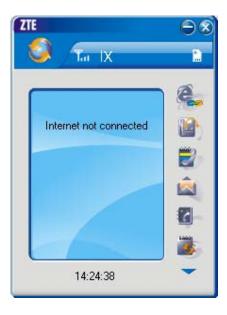

Connect

icon to set the relevant parameters. For details, please refer to Chapter 12

Click

∻

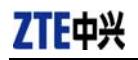

"Setting" for details.

- Click icon at the left-up corner of the interface.
- ♦ After connecting to Internet, the current network information will appear on the interface. Double-click any place in the display area to view the connection drawing.

#### Disconnect

∻

After connecting to Internet, click the rotating icon

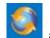

at the left-up corner of the interface.

## 7. Connection Records

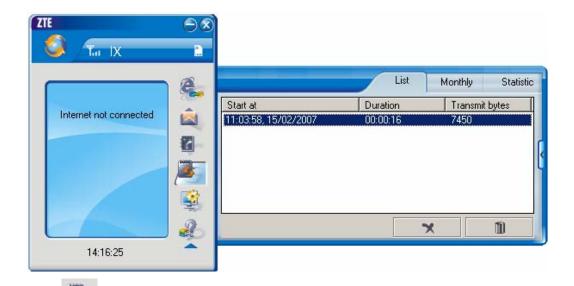

Click icon to view connection records. Connection records save the previous relevant information including Start at, Duration and Transmit bytes, which will help you know the status easily.

By switching among "List", "Monthly" and "Statistic", you could inquire the records every time, by month or by time.

#### Note:

The relevant information contained in connection records are just for user's reference rather than the charging basis.

#### **Delete Connection Records**

Click

button to delete the records you have selected on the interface.

#### **Clear Connection Records**

ZTE Corporation

## ZTE中兴

Click button to delete all the records.

**Note:** If your data terminal doesn't support **Voice Call, Call History, Short Message**, and **Phone Book** features, please skip 8-11 sections.

## 8. Voice Call

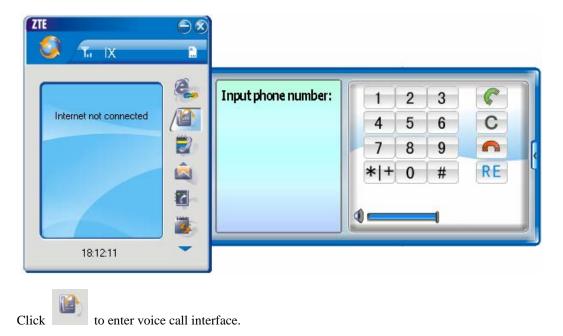

### Make a call

- Click the digits in the right side of the interface, or input the digits directly from keyboard. Press
  button or press "Backspace" to delete the previous input digit; press
  button or press "Esc" to clear all the inputs.
- $\diamond$  Click subset Click button in the right side of the interface or press "Enter" to make a call.

#### Receive a call

- ♦ When there is an incoming call, your computer will alert and the incoming caller ID will appear on the interface.
- $\diamond$  Click **S** button in the right side of the interface or press "Enter" to receive the call.
- $\diamond$  Press **Press** button or press "Esc" to reject the call.

## Redial the latest outgoing call

 $\diamond \quad \text{Click} \stackrel{\textbf{RE}}{\longrightarrow} \text{ button in the right side of the interface.}$ 

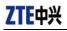

#### Call Waiting

During a call, you could select to answer the second incoming call, and then you could switch between the two incoming calls.

Please firstly apply for this service from your local telecom operator.

- ♦ During a call, if there is a new incoming call, a pop-up window will prompt you that you have the second incoming call.
- ☆ If you select to answer, please click "Accept waiting call" button. The previous call won't be ended, but temporarily paused.

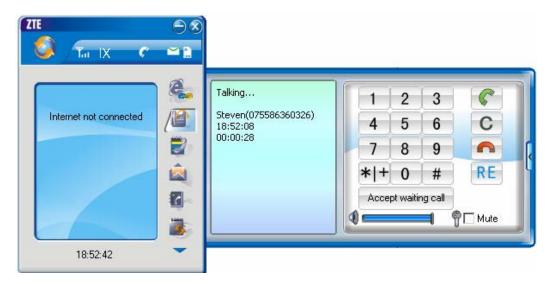

♦ You could switch between two incoming calls by clicking "Switch call".

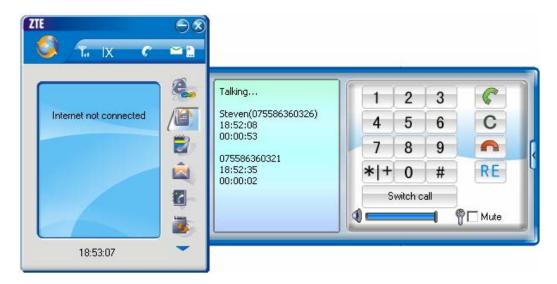

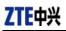

#### Three-way Call

This function allows for the call among three parties. Please firstly apply for this service from your local telecom operator.

### Note:

You need set "Show 3 way call button during calling". Please perform the setting according to chapter 12.

♦ You could click "Dial second call" button during a call, input the third-party number in the pop-up window, and then press "OK" button to call the third party. In this case, the original call won't be ended, but temporarily paused.

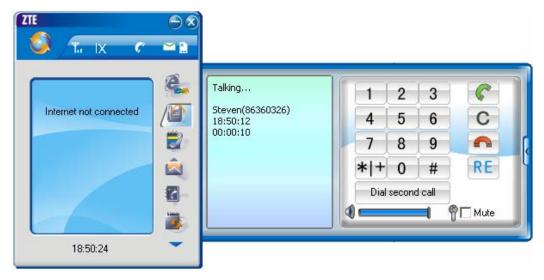

 $\diamond$  If the third party answers the call, click "Start conference" to enter the conference call.

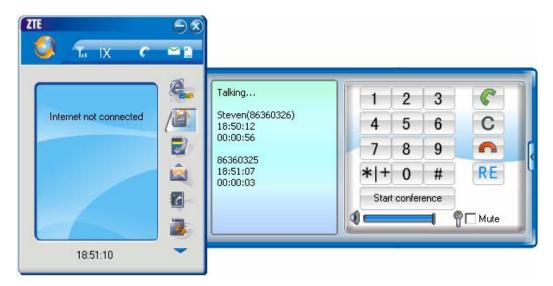

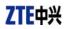

♦ During three-way conference call, click "Hangup second call" button to end the conference call, and return to the original call.

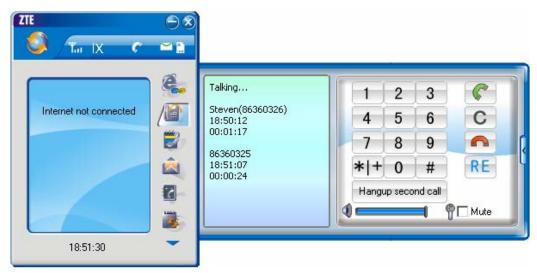

## 9. Call History

|                        | e.   | Missed         | Accepted Called | Statis   |
|------------------------|------|----------------|-----------------|----------|
|                        | Name | Number         | Date/Time       | Duration |
| Internet not connected |      | 075586360321   | 13:57:43, 15/02 | 00:00:16 |
|                        |      | 075586360326   | 13:57:03, 15/02 | 00:01:12 |
|                        |      | 075586360321   | 11:13:12, 15/02 | 00:00:48 |
| (                      |      | 075586360326   | 11:11:11, 15/02 | 00:00:09 |
|                        | 1    | 075586360326   | 10:25:35, 15/02 | 00:00:22 |
|                        |      | 075586360326   | 10:24:30, 15/02 | 00:00:31 |
| 1000                   | 17   | 075586360321   | 14:17:06, 31/01 | 00:00:18 |
|                        |      |                |                 |          |
| -                      |      | <b>A P</b> 123 |                 | I        |

Click icon to view the call history. The outgoing/incoming calls are saved in call history, including missed calls; incoming calls, outgoing calls, and talk duration. You could select the type you want to view.

## Missed/Accepted/Called Calls

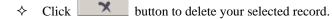

♦ Click button to delete all records in Missed/Incoming/Outgoing catalog.

## ZTE中兴

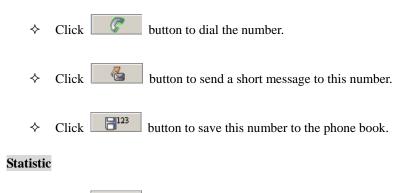

 $\diamond$  Click **1** button to clear the talk duration.

## **10. Short Message**

|           | W IN              |            |             |          |           |           |           |             |           |
|-----------|-------------------|------------|-------------|----------|-----------|-----------|-----------|-------------|-----------|
| <u> </u>  | Ψ IX              |            |             |          |           |           |           |             |           |
|           |                   | æ          |             | -        | -         | Se        | nd        | In-box      | Out-box   |
|           |                   | 100        | Text: 0 / 1 | Page(s)  |           | Input     |           |             |           |
| Interne   | et not connected  |            |             |          |           | Number    |           | Name        |           |
|           |                   |            |             |          |           |           |           |             | 6         |
|           |                   | 1          | Priority    |          |           | <         | -         |             | 2         |
|           |                   | 2          | Thomy       | Normal   |           |           | D         | 2           | 8         |
| -         | 10:52:33          | -          |             |          |           |           |           |             |           |
| Click     | icon to enter a   | Short mes  | sage interl | face.    |           |           |           |             |           |
| Send a Me | ssage             |            |             |          |           |           |           |             |           |
| ♦ In      | put the text to s | end, or c  | lick 🔄      | buttor   | n to sele | ect the p | reset m   | essage to   | send.     |
| ♦ In      | put the recipien  | t's numbe  | r or click  | <u>þ</u> | buttor    | to seled  | et the re | ecipient fi | rom phone |
| bo        | ook.              |            |             |          |           |           |           |             |           |
| ♦ A       | dd more recipie   | nts if you | like.       |          |           |           |           |             |           |
| ♦ Se      | elect priority.   |            |             |          |           |           |           |             |           |
| ♦ Cl      | lick 🛛 🔏          | button to  | send a me   | ssage.   |           |           |           |             |           |

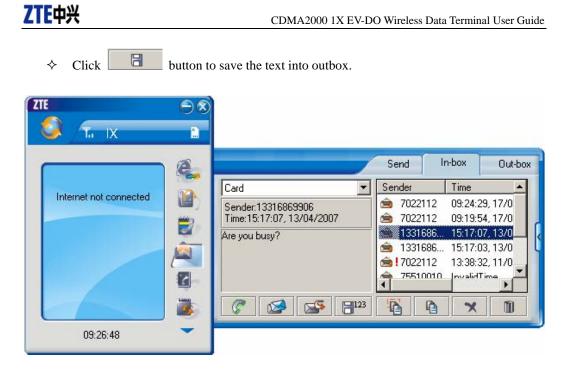

The received messages will be saved in the Data Terminal In-box. After the Data Terminal In-box is full, the system will automatically move the messages in the Data Terminal In-box to the PC In-box, and clean out the Data Terminal In-box.

You could copy the messages from the Data Terminal In-box to PC In-box by selecting Copy or Copy All; you could also copy the messages from PC In-box to the Data Terminal In-box by selecting Copy.

The sent messages and unsent but saved messages will be all saved in the Out-box.

Take Data Terminal In-box as an example:

### Reply

 $\diamond \quad \text{Click} \quad \textcircled{} \text{ bo reply to the sender.}$ 

### Forward

 $\diamond \quad \text{Click} \quad \boxed{\text{ Isometry forward this message to other recipients.}}$ 

#### Dial Sender's Number

 $\diamond$  Click  $\square$  to dial the sender's phone number.

### Save Sender's Number

 $\diamond$  Click  $\square^{123}$  to save the sender's number into phone book.

**ZTE** Corporation

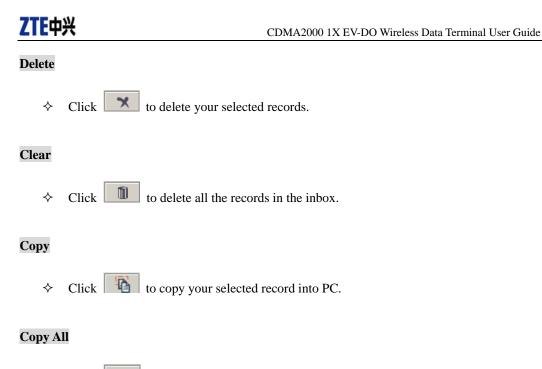

 $\diamond$  Click to copy all the records from the data terminal to PC.

## 11. Phone Book

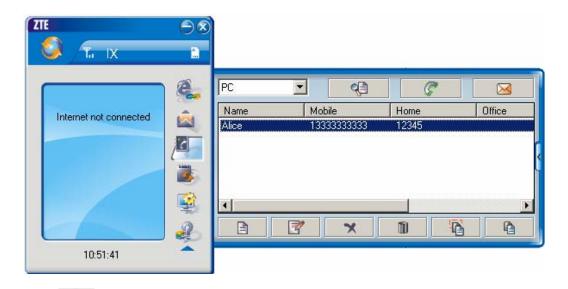

Click to view the Phone book. You could select to save the contacts either in the data terminal, R-UIM Card or in the computer. Click the pull-down menu to select the storage location.

You could copy the contacts from the data terminal to your computer or from the computer to the

data terminal by clicking or

## Add

**ZTE** Corporation

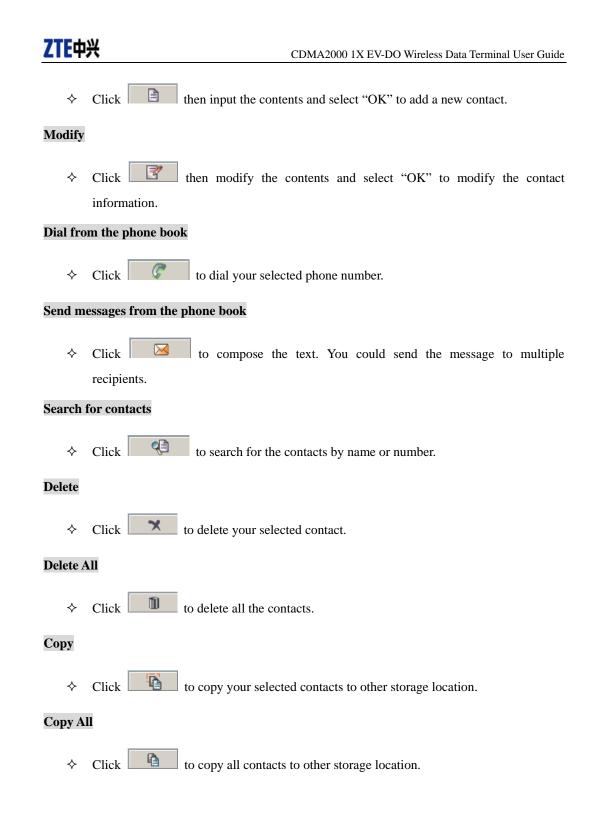

## 12. Setting

| 🕽 Ti IX                | 2   |          |         |                |             |        |
|------------------------|-----|----------|---------|----------------|-------------|--------|
|                        | e   |          | Network | Options        | Ring        | Servic |
|                        | 200 | Phone    | #777    | Use DNS        |             |        |
| Internet not connected |     | User     | card    | DNS            | -           |        |
|                        | 8   | Password | ****    | Alternate DNS  |             | 2      |
|                        | -   | Г СНАР   | F PAP   | 🔲 Use static I | P address   |        |
|                        |     | Mode H   | ybrid 💌 |                |             | 2. 2.  |
|                        | -   |          |         | Connect w      | hen startup |        |
|                        | 1   |          |         | Auto re-cor    | nnect       |        |
|                        | 2   |          | Defa    | <b>JI</b> T Ap | ply         | Cancel |
| 10:51:09               |     |          |         |                |             |        |

Click to enter the setting interface.

### **Network Connection Setting**

- ♦ Set up the relevant parameters, work mode on the "Network" interface.
- $\diamond$  After the setting, click "Apply" button to save the settings on the current interface.
- ♦ Click "Default" button and then "Apply" button to restore the settings on the current interface to factory default.

## Note:

The default network setup parameters are as below. Different regions may have different network setup parameters, so please consult your local telecom operator.

Phone: #777 User: card Password: card

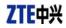

| æ            | Network                                        | Options                                                                                                    | Ring                                                                                                    | Servic                                                                                                    |
|--------------|------------------------------------------------|----------------------------------------------------------------------------------------------------|----------------------------------------------------------------------------------------------------|----------------------------------------------------------------------------------------------------|
| URL URL      | http://www.Z                                   | TEMT.COM                                                                                                    |                                                                                                    |                                                                                                    |
| 💐 Skin       | 1                                              |                                                                                                    |                                                                                                    |                                                                                                    |
| Language     | English                                        |                                                                                                    |                                                                                                    |                                                                                                    |
| Ask for cr   | onfirmation before deleting                    | 3                                                                                                    | Change                                                                                                    | password                                                                                                    |
| 🖉 🖉 Show 3 v | vay call button during calli                   | ing                                                                                                    | Ena                                                                                                    | ble Pin                                                                                                    |
| Res 1        |                                                |                                                                                                    | Char                                                                                                    | nge Pin                                                                                                    |
| 0            | Default                                        | An                                                                                                    | alo                                                                                                    | Cancel                                                                                                    |
|              | URL<br>URL<br>Skin<br>Canguage<br>V Ask for ca | Network    URL  http://www.z    Skin  1    Language  English    Ask for confirmation before deleting    Show 3 way call button during call | Network  Options    Image  Image    Image  English    Image  Skin    Image  Image    Image  Image    Image | Network  Options  Ring    Image: Image  Image  Image    Image: Image  English    Image: Image  Image    Image: Image  Image    Image: Image< |

#### **Other Setting:**

- Click "Options" to switch the interface, and you could set URL and select the skin, language, etc. If you want to use conference call, please select "Show 3 way call button during calling";
- $\diamond$  After the setting, click "Apply" button to save the settings on the current interface.
- ♦ Click "Change Password" button to set lock device. The password is required when you start the application. The setting has nothing to do with "Default" button.
- If your data terminal needs R-UIM card, please click the button "Enable Pin". PIN code is needed when the application is started. The setting has nothing to do with "Default" button.
- ♦ Click "Default" button and then "Apply" button to restore the settings on the current interface to factory default.

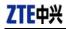

| <b>ў т</b> іх          |                                                                                                    | Network              | Options                                         | Ring                                      | Servi                                  |
|------------------------|----------------------------------------------------------------------------------------------------|----------------------|-------------------------------------------------|-------------------------------------------|----------------------------------------|
|                        | Double click to                                                                                                | change selected item |                                                 | -                                         | 1                                      |
| Internet not connected | Ring type    Call comming    New message    Call connected    Call connected    Call connected    Waiting call |                      | TE Wireless T<br>TE Wireless T<br>TE Wireless T | erminal\Mus<br>erminal\Mus<br>erminal\Mus | ic\sms.w.<br>ic\call-co.<br>ic\call-di |
|                        |                                                                                                    | Default              | Áp                                              | ply                                       | Cancel                                 |

## Select ring tone

- ☆ After clicking "Ring", you could set different ring tones for Call coming, New message, Call connected, Call disconnected and Waiting call.
- $\diamond$  After the setting, click "Apply" button to save the settings on the current interface.
- ♦ Click "Default" button and then "Apply" button to restore the settings on the current interface to factory default.

|                        | e         | Network                                                  | Options     | Ring      | Servio |
|------------------------|-----------|----------------------------------------------------------|-------------|-----------|--------|
| Internet not connected | Double    | e click to change selected it                            | em          |           |        |
| Internet not connected | Serv Serv | ice                                                      | Service nun | nber Forw | arding |
|                        |           | ate busy forwarding                                      |             |           | 1      |
|                        |           | ate no answer forwarding<br>ate unconditional forwarding |             |           |        |
|                        |           | ate call waiting                                         |             |           |        |
|                        |           |                                                          |             |           | 1      |
|                        |           | *                                                        |             |           |        |

#### Supplementary Services

 After clicking "Service", you could set "Unconditional forwarding", "Busy Forwarding", "No answer forwarding", "Call waiting", etc. Double-click the selected option to modify the service number and forwarding number.

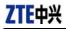

- C After the setting, click button to send the corresponding request to the ∻ network system.
- After the setting, click "Apply" button to save the settings on the current interface. ∻
- Click "Default" button and then "Apply" button to restore the settings on the current ∻ interface to factory default.

## 13. Help

| ] |
|---|
|   |
|   |
|   |

Click button to view the help file.

- Click "Help" button to view the relevant help file; click "Online service" to enter our ∻ company's website.
- You could view the software version information under "About". ∻

## 14. Connect to the Website

Click button to directly connect the website you set. For details on the website setting, please refer to Chapter 12 "Setting".

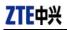

## 15. Trouble-shooting

After the installation, go to device manager and find "ZTE USB Modem FFFF" under "Modem" and "ZTE Service Port FFFF", "ZTE Voice Port FFFF" under "Port". If they are not found, please remove the software and reinstall.

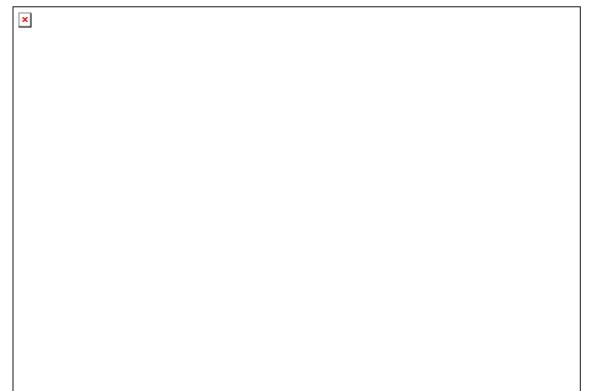

## **Common Failures Table:**

| Failures                                                                                                    | Causes                                                                                                    | Solutions                                                                                                    |  |
|----------------------------------------------------------------------------------------------------|----------------------------------------------------------------------------------------------------|----------------------------------------------------------------------------------------------------|--|
| Error occurs when running setup.exe file.                                                                                                    | The setup file may be damaged.                                                                                                    | Please download the program on<br>our website <u>WWW.ZTEMT.COM</u><br>and reinstall it.                                                                                                    |  |
| Open port failed.                                                                                                    | Directly run the software before the Data<br>Terminal is plugged in.<br>The port is occupied by other applications,<br>such as "Hyper terminal", or the software is | Close the software, plug in the<br>Data Terminal and run it again.<br>Close relevant software and run<br>the software again.                                                                                |  |
| No R-UIM card.                                                                                                    | already run.      R-UIM card is not inserted.      R-UIM card isn't inserted properly.      Sometimes the front side and back side are                              | Insert R-UIM card.<br>Please refer to section 3.2.<br>Properly insert R-UIM card.                                                                                                    |  |
|                                                                                                    | confused.<br>R-UIM card is damaged. Validate by using<br>a CDMA terminal.                                                                                           | Replace R-UIM card.                                                                                                    |  |
| NT 1 1 1 1 2 1                                                                                                    | Antenna is not connected to the Access<br>Box.                                                                                                    | Insert the antenna into the Data<br>Terminal.                                                                                                    |  |
| No signal indicated.                                                                                                    | Out of the network service area.<br>The antenna or RF component is damaged.                                                                                         | Make sure it is in the CDMA<br>network service area.<br>Replace relevant damaged parts.                                                                                                    |  |
|                                                                                                    | Wrong setting of parameters (Phone, User,<br>Password)                                                                                                    | Correct the parameter settings.<br>Consult your service provider for<br>details.                                                                                                    |  |
| Dialing failed                                                                                                    | Not enough money in R-UIM card.                                                                                                    | Consult your service provider for details.                                                                                                    |  |
|                                                                                                    | Network congestion or failure.                                                                                                    | Try again later.                                                                                                    |  |
|                                                                                                    | The Data Terminal is being connected. (It usually occurs when the Internet connection is immediately made after the call is dialed)                                 | Reconnect.                                                                                                    |  |
| Internet connection failure.                                                                                                    | Poor network signal.                                                                                                    | View signal strength indication<br>and check if the antenna is<br>properly inserted.                                                                                                    |  |
| The driver might be unable<br>to work and the application<br>is unable to run normally if<br>the terminal is pulled out<br>and plugged in again when<br>the application is being used<br>under Win2000 operating<br>system (SP4).In this case,<br>the device in device<br>manager will be marked<br>with yellow exclamation<br>mark, and the system must<br>be restarted to run normally. | The operating system needs installing<br>Update Roll 1 patch for Win2K SP4.                                                                                         | Please download the patch from<br>the following web site and install<br>it.<br>http://www.microsoft.com/do<br>wnloads/details.aspx?familyi<br>d=B54730CF-8850-4531-B5<br>2B-BF28B324C662&display<br>lang=en |  |

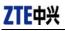

## Warning:

This device complies with part 15 of the FCC Rules. Operation is subject to the following two conditions:

(1) This device may not cause harmful interference, and (2) this device must accept any interference received, including interference that may cause undesired operation. Changes or modifications to this unit not expressly approved by the party responsible for compliance will void the user's authority to operate the equipment. Any change to the equipment will void FCC grant.

This equipment has been tested and found to comply with the limits for a Class B digital device, pursuant to part 15 of the FCC Rules. These limits are designed to provide reasonable protection against harmful interference in a residential installation. This equipment generates uses and can radiate radio frequency energy and, if not installed used in accordance with the instructions, may cause harmful interference to radio communications. However, there is no guarantee that interference will not occur in a particular installation. If this equipment does cause harmful interference to radio or television reception, which can be determined by turning the equipment off and on, the user is encouraged to try to correct the interference by one or more of the following measures:

- --Reorient or relocate the receiving antenna.
- --Increase the separation between the equipment and receiver.
- --Connect the equipment into an outlet on a circuit different from that to which the receiver is connected.
- --Consult the dealer or an experienced radio/TV technician for help.

The equipment compliance with FCC radiation exposure limit set forth for uncontrolled Environment